iii eZanalytics

Izna Generation) - BL

eZdia

Chrome Extension Installation & Setup Guide

### eZdia

#### eZanalytics Requirements

- eZanalytics requires using Chrome Browser
- You will need your Google Analytics credentials and for security, you'll need to make sure you have access to your company's Google Analytics account.
- eZanalytics is designed to work with eCommerce sites that include a logical website breadcrumb organization of products.

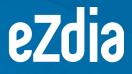

# eZanalytics Extension Installation in the Chrome Browser

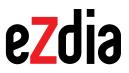

### eZanalytics Extension Installation in the Chrome Browser

1. Open the Chrome Web Store using the link below to download the eZanalytics extension

https://chrome.google.com/webstore/detail/pkpigcgigbdbidpbmmlfaaimoapklbjk

2. Click the **"Add to Chrome"** button as shown in the below screenshot.

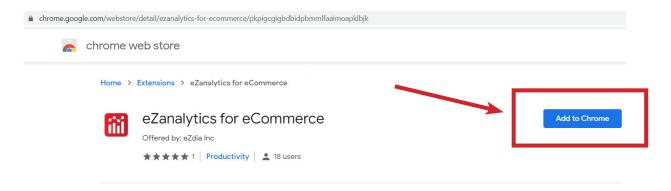

3. Once you click on Add to Chrome button, another **pop up** will appear as shown below:

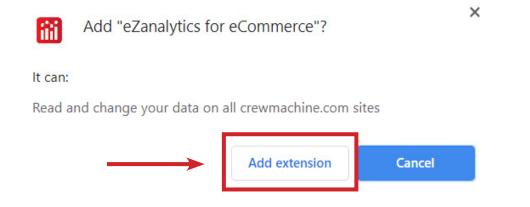

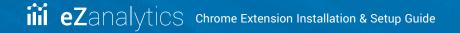

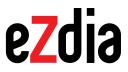

4. Once you click on the **"Add extension**" button in the pop-up window above it will start downloading the chrome extension as shown in the below screenshot:

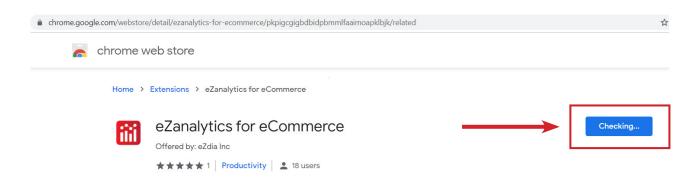

5. Once the download will complete, it will get added at the right side of browser address bar and you will see the below confirmation message:

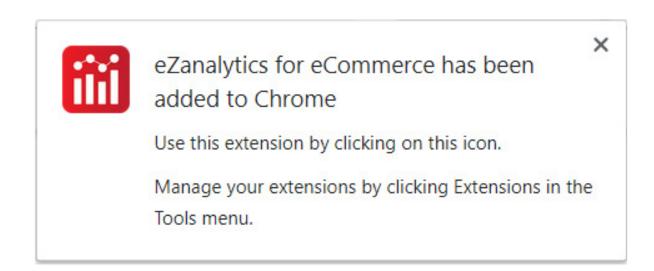

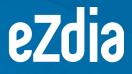

eZanalytics Sign-up Process

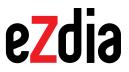

#### eZanalytics Browser Extension Setup

 After installing the chrome extension, browse to your website in the chrome browser and click on the eZanalytics icon in the Browser Address Bar as shown below.

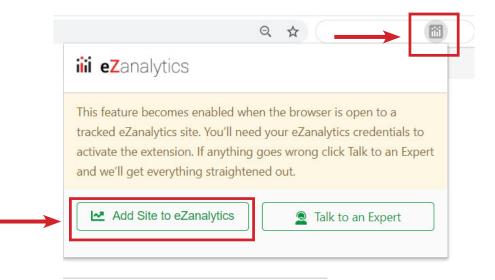

2. Click on the "Add to Analytics" button in the extension as shown in the above screenshot and it will ask for your permission to read your website data as shown below.

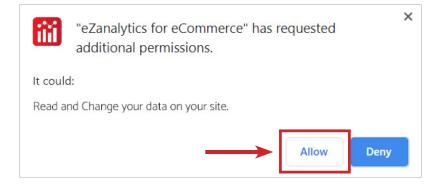

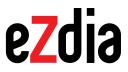

 Once you click on "Allow", It will start retrieving the page analytics data and once it is done, it will ask you to "Login to eZanalytics" as shown below:

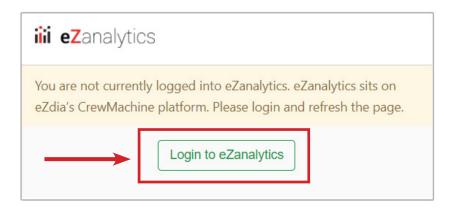

4. Once you click on the "Login to eZanalytics" button, you will be redirected to the eZanalytics Login screen on Crewmachine.

| Powered by<br>CREW<br>machine                               |   |
|-------------------------------------------------------------|---|
| Welcome!                                                    |   |
| Email                                                       |   |
| Password                                                    |   |
| I agree to the terms and conditions.                        |   |
| Sign in                                                     |   |
| Forgot password?                                            |   |
| Or                                                          |   |
| G Sign in with Google                                       |   |
| For account information, please contact your administrator. | • |

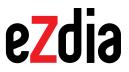

5. Click **"Sign in with Google"** as highlighted in the above screenshot and you will be redirected to below screen. Choose an account that has access to your company's Google Analytics to sign up into eZanalytics.

| ign in with Google                                                                                                    |   |
|----------------------------------------------------------------------------------------------------|---|
| eZdia                                                                                                    |   |
| Choose an account to continue to eZanalytics for eCommerce                                                                                                    |   |
| di; eZdia Analytics<br>dummy@ezdia.com                                                                                                    |   |
| ) Use another account                                                                                                    | - |
| o continue, Google will share your name, email address,<br>nguage preference, and profile picture with eZanalytics<br>r eCommerce. Before using this app, you can review<br>Zanalytics for eCommerce's <b>privacy policy</b> and terms of<br>ervice. |   |

#### 6. Click Allow.

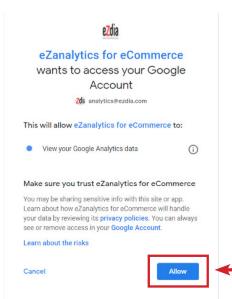

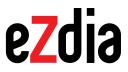

7. Once you will click **"Allow"**, you will be redirected to the eZ Query dashboard of eZanalytics as shown in the below screenshot.

| CRE<br>mach | EW                 |                 |                 |        |                   |             |          |                           |                 | Dashboard Conte     |                                |
|-------------|--------------------|-----------------|-----------------|--------|-------------------|-------------|----------|---------------------------|-----------------|---------------------|--------------------------------|
| eZ          | Query ez           | Alerts          |                 |        |                   |             |          |                           |                 |                     | eZ Browse                      |
| Ê           | Last 30 day        | s 🔹 🖽 T         | otal            | •      |                   |             |          |                           |                 |                     | 2 Talk to Expert               |
| t           | † Filters: No filt | ers applied 🗸 👔 | Page Type 💌 🛛 L | ists   | Category          | Clear Al    | I        |                           |                 |                     |                                |
|             | Select all 152     | 18 items        |                 |        |                   |             |          |                           |                 | Reload Choose       | Columns Export Share           |
|             | eZanalytics<br>ID  | URL             | Page Type       | Lists  | Category          | Sessions    | Orders   | Revenue                   | Conversion Rate | Average Order Value | Revenue Per Session            |
|             | 15                 | https://ww      | Product         | Test A | Home/All Products | 1K 31% 🔺    | 3 25% -  | \$172.22 10% <del>-</del> | 0.22% 44% -     | \$57.41 20% -       | \$0.13 32% <del>•</del>        |
|             | 46                 | https://ww      | Home            | Test A | Home              | 776 32% 🔺   | 27 29% - | \$4.98K 51% -             | 3.48% 46% -     | \$184.53 32% -      | \$6.42 <u>63%</u> <del>•</del> |
| 0           | 389                | https://ww      | Product         | Test A | Home/All Products | 770 38% 🕶   | 0 100% - | \$0.00 100% -             | 0.00% 100% -    | \$0.00 100% -       | \$0.00 100% <del>-</del>       |
| 0           | 638                | https://ww      | Product         | Test B | Home/Human An     | 732 111% -  | 0 0%     | \$0.00 0%                 | 0.00% 0%        | \$0.00 0%           | \$0.00 0%                      |
|             | 640                | https://ww      | Product         | Test B | Home/Human An     | 468 300% 🔺  | 0 0%     | \$0.00 0%                 | 0.00% 0%        | \$0.00 0%           | \$0.00 0%                      |
|             | 635                | https://ww      | Product         | Test A | Home/Human An     | 404 46% 🔺   | 0 0%     | \$0.00 0%                 | 0.00% 0%        | \$0.00 0%           | \$0.00 0%                      |
|             | 1237               | https://ww      | Product         | Test B | Home/All Products | 358 12% 🔻   | 0 0%     | \$0.00 0%                 | 0.00% 0%        | \$0.00 0%           | \$0.00 0%                      |
|             | 1                  | https://ww      | Product         | Test B | Home/Sink Splas   | 326 6.59% - | 5 44% -  | \$590.92 63% -            | 1.53% 41% -     | \$118.18 33% -      | \$1.81 60% <del>-</del>        |
|             | 429                | https://ww      | Product         | Test A | Home/Organization | 287 13% -   | 6 500% 🔺 | \$461.25 1,329%           | 2.09% 436% 🔺    | \$76.88 138% -      | \$1.61 1,138% -                |

Remember that eZanalytics works after you browse to the associated eCommerce site. Browse to the site and then click on the eZanalytics extension in your Chrome Browser. Clicking on the icon produces the eZanlaytics dashboard and this dashboard provides site level information from the home page and then product level details when a product page is open.

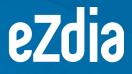

## Need more help?

**Click Here**